REPUBBLICA ITALIANA

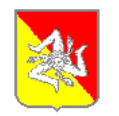

## Regione Siciliana

## ASSESSORATO AGRICOLTURA E FORESTE

DIPARTIMENTO REGIONALE INTERVENTI STRUTTURALI Servizio XXI – Monitoraggio e controllo dei fondi comunitari U.O.B. n° 254 – Gestione utenze SIAN Viale Regione Siciliana n° 2771 – 90145 Palermo

telefono: 0917076129 – 3299045149 e-mail: [agri1.utenzasian@regione.sicilia.it](mailto:agri1.utenzasian@regione.sicilia.it)

## **PREMESSA**

L'utente abilitato è tenuto a gestire le informazioni riservate e i dispositivi di accesso al SIAN in modo sicuro e ad utilizzare le applicazioni ed i dati del SIAN esclusivamente ai fini dello svolgimento delle attività di propria competenza e per le quali è stata concessa l'abilitazione.

Invitiamo pertanto l'utente abilitato a leggere le "note legali" riportate nella Home page del sito [http://www.sian.it](http://www.sian.it/)

## **ISTRUZIONI PER L'ACCESSO AL PORTALE DEL SIAN**

## **1) FASI PRELIMINARI**

## **A) Indirizzo del portale SIAN:** [http://www.sian.it](http://www.sian.it/)

## **B) Software necessari:**

Per la corretta utilizzazione dei servizi del portale è necessario istallare i seguenti software:

- **-** Microsoft Internet Explorer 6 SP1 (o versioni successive)
- **-** ambiente di esecuzione Java versione 1.4.1 (o versioni successive)
- **-** Adobe Acrobat Reader versione 6.0 e successive

Questi software sono disponibili e scaricabili liberamente dalla home page del sian, clickando sul link "Utilità". (vedi fig. 1 - A)

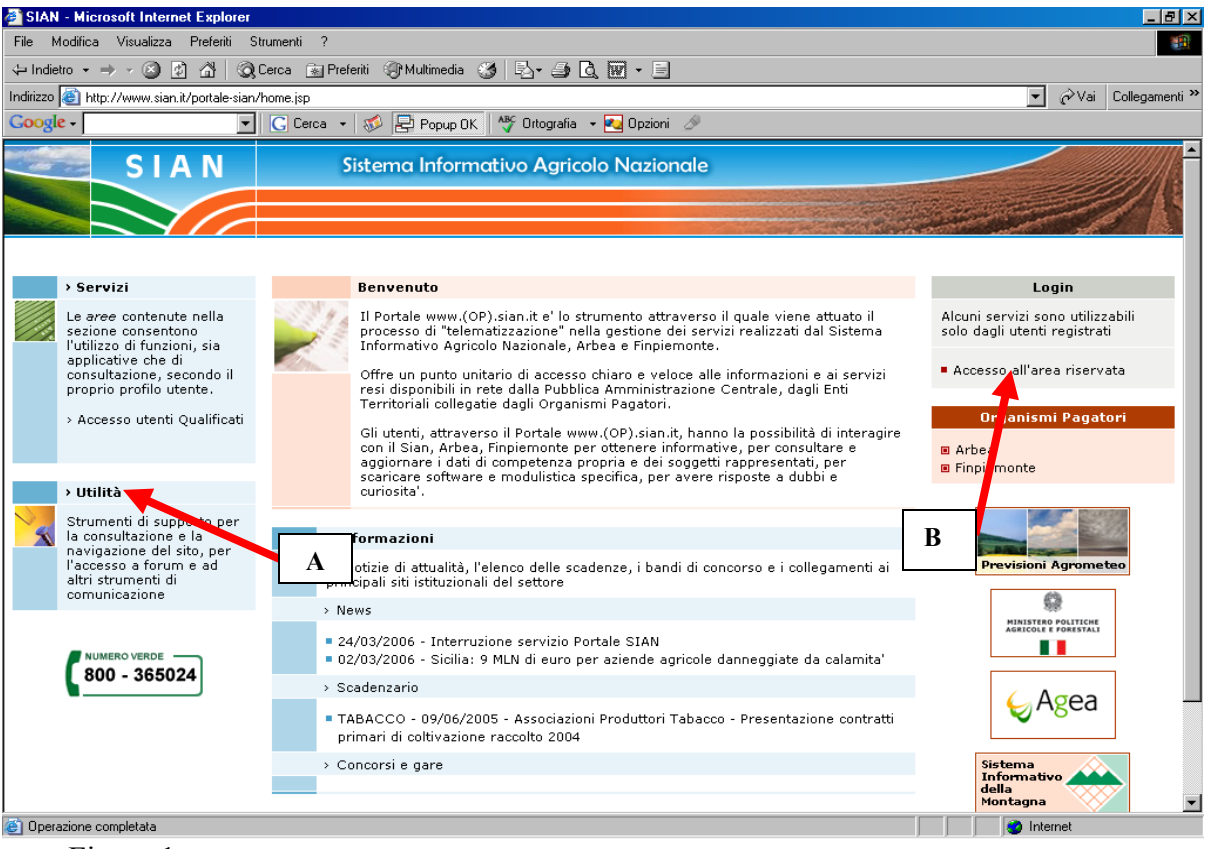

Figura 1

La pagina che si aprirà sarà la seguente:  $C$ lickare sul link  $(A)$ 

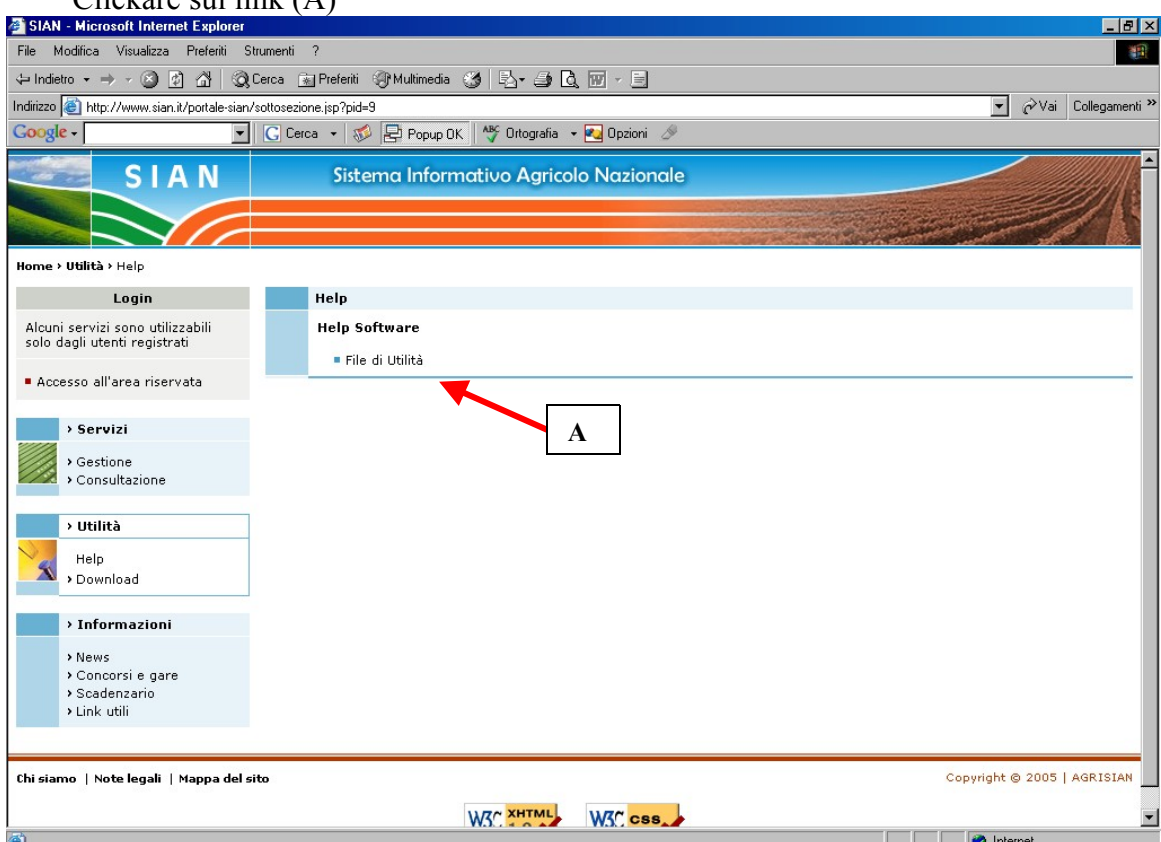

La pagina che si aprirà sarà la seguente:

Scaricare, clickando sui link (A), ed istallare i software necessari

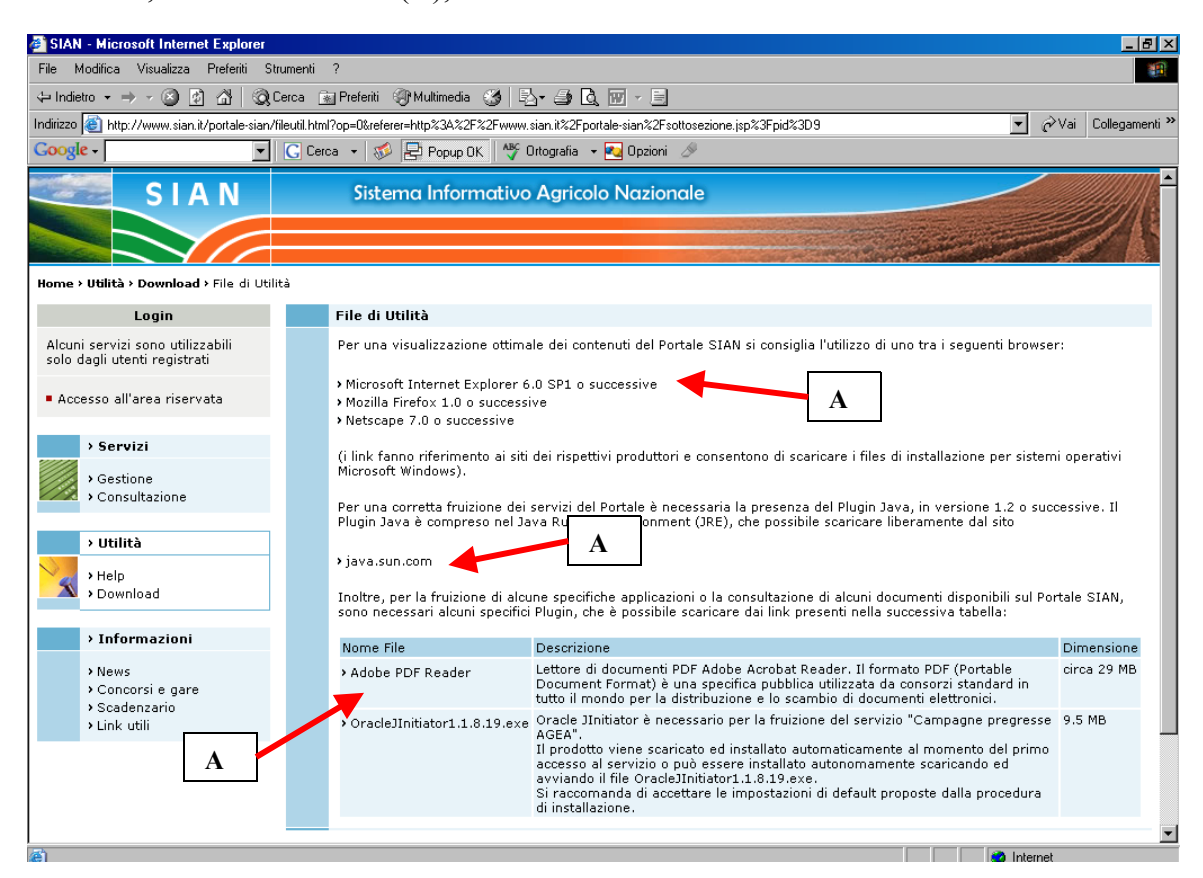

## **2) PROCEDURA DI ABILITAZIONE AI SERVIZI DEL SIAN**

Accedere al portale SIAN: [http://www.sian.it](http://www.sian.it/) Clickare su "Accedi all'area riservata" (vedi fig. 1 - B) 31/12/2009 11.38.00 m. Pagina 3 di 14 Si aprirà la pagina di "login" (Figura 2)

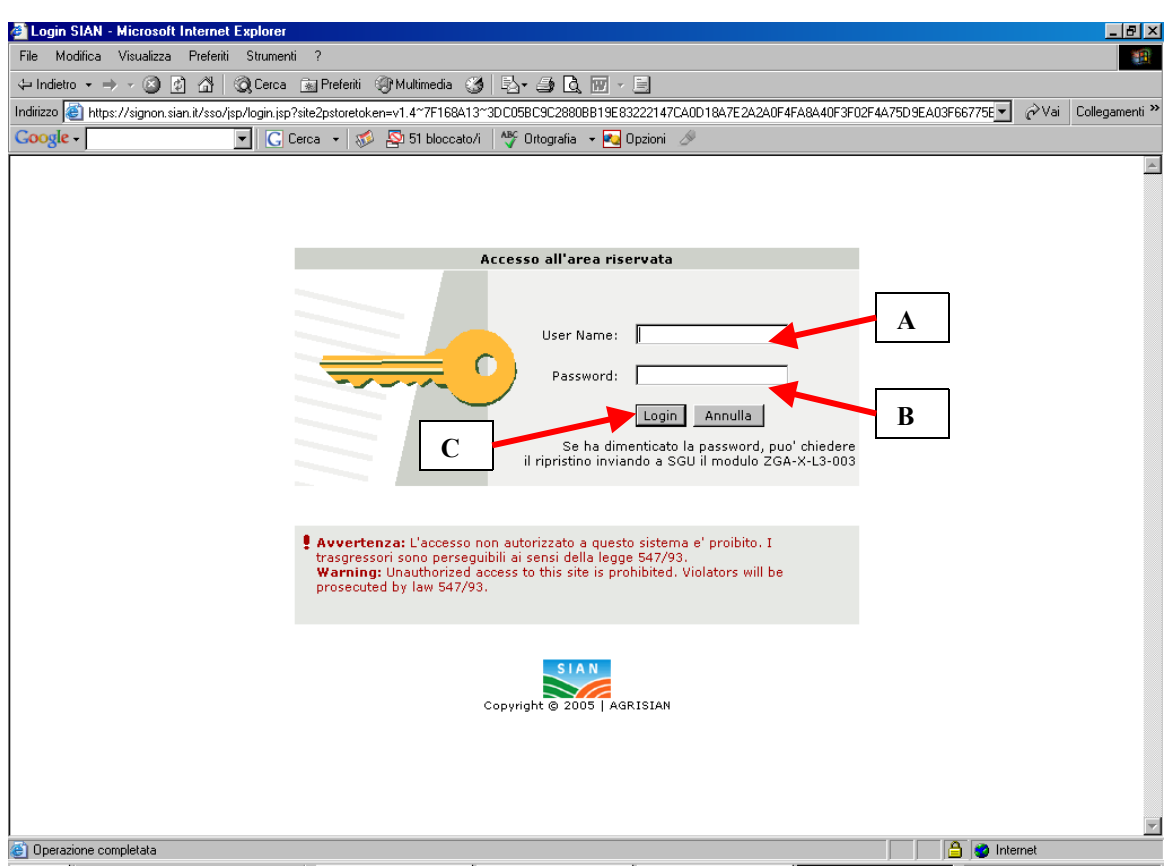

Figura 2

Nella casella "User name" (A) scrivere la *userid* che è composta dall'iniziale del proprio nome seguita, senza spazi, dal cognome (ad es. per Mario Rossi la userid sarà mrossi, per Mario D'Amico sarà mdamico). Eventuali eccezioni dovute ad omonimie presenti nell'anagrafe del SIAN saranno segnalate dal "Responsabile delle utenze". Nella casella "password" (B) vanno scritti in carattere **maiuscolo** i primi 3 caratteri e gli ultimi 5 del proprio codice fiscale Clickare su "login" (C)

Si aprirà una pagina (Figura 3) con tre box:

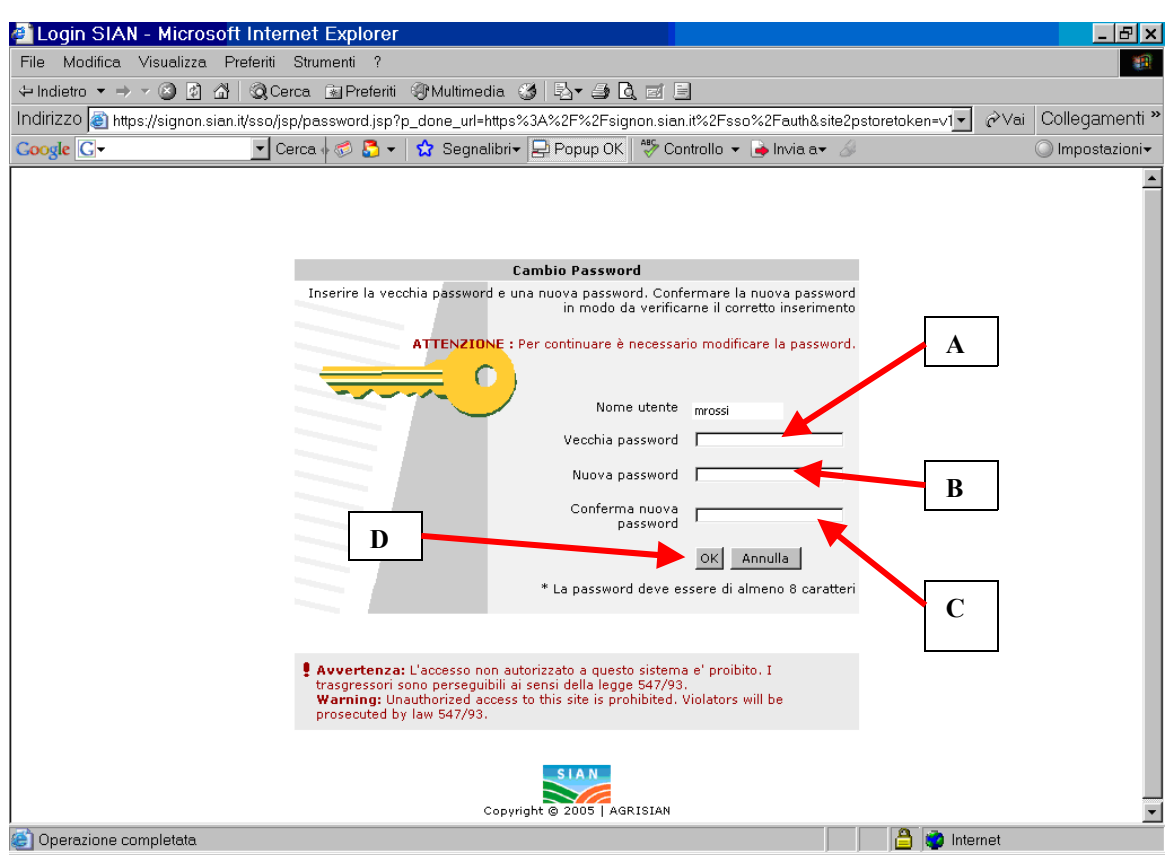

Figura 3

nel primo (A) si dovrà scrivere nuovamente la password, nel secondo (B) si dovrà digitare una nuova password, composta da almeno 8 caratteri, nel terzo (C) si dovrà confermare la nuova password.

#### **ATTENZIONE: occorre ricordarsi se la nuova password è stata scritta con caratteri maiuscoli o minuscoli**.

Clickare su "OK" (D)

Si aprirà nuovamente la pagina di "login" in cui si dovrà scrivere la propria user name e la **nuova password** e clickare su "login".

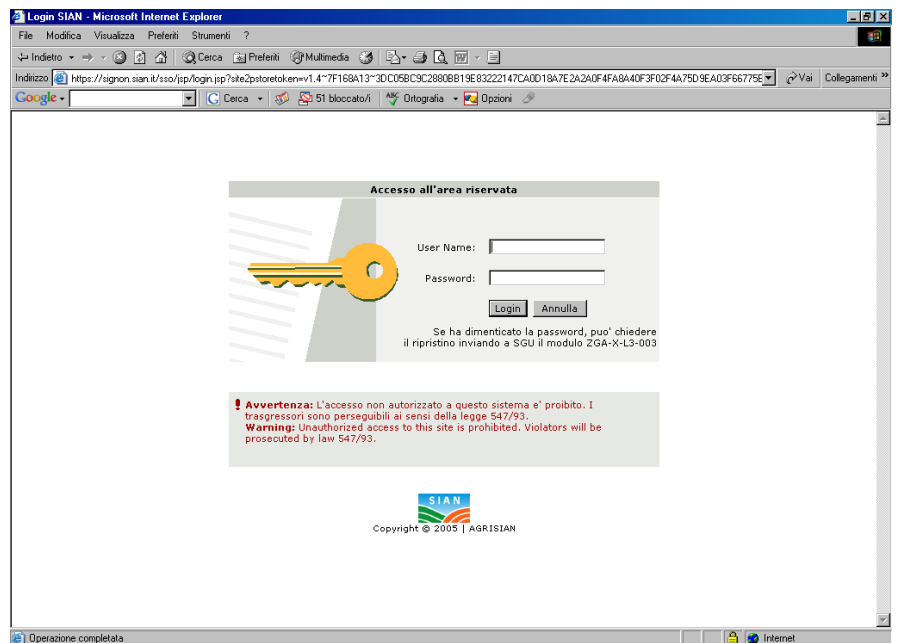

Si aprirà la seguente pagina (Figura 4):

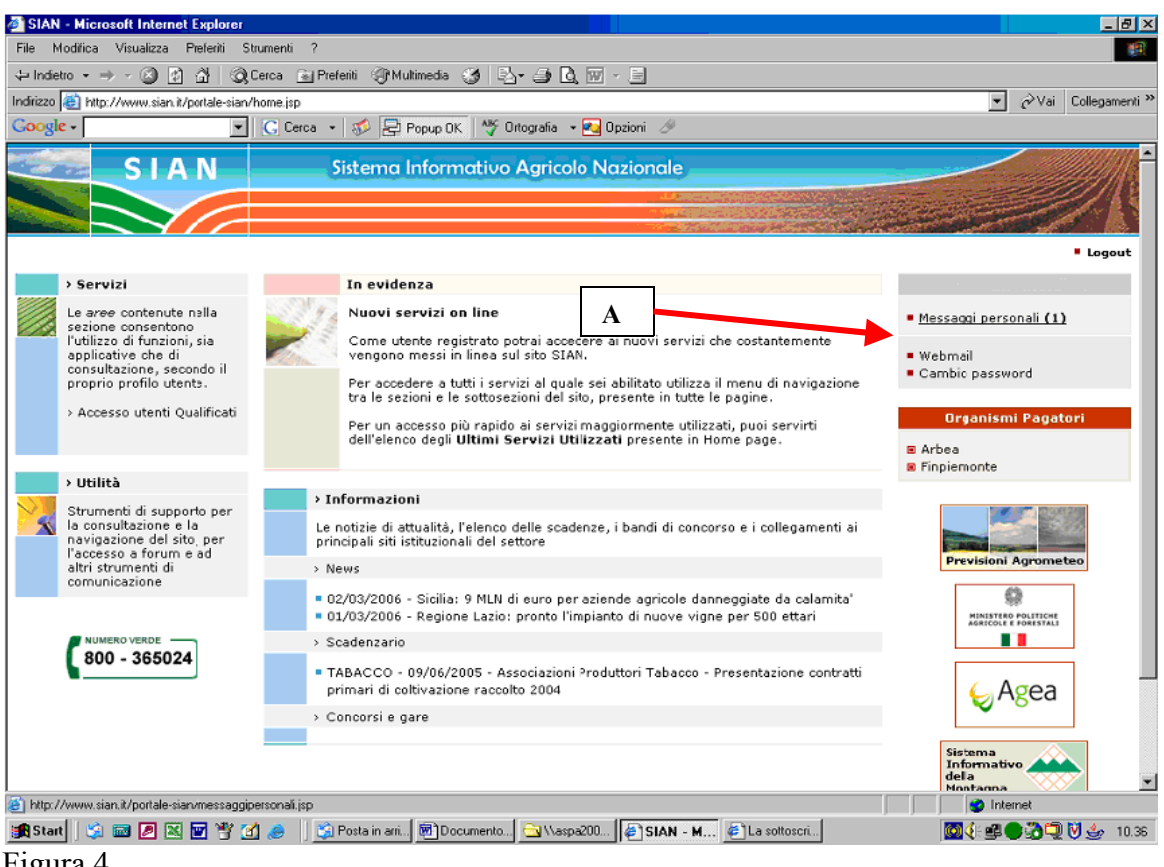

Figura 4

Clickare su "Messaggi personali (1)" (A)

Si aprirà una nuova pagina contenente le istruzioni per l'accesso ai servizi del SIAN: **leggere attentamente e seguire le istruzioni in essa contenute** (Figura 5).

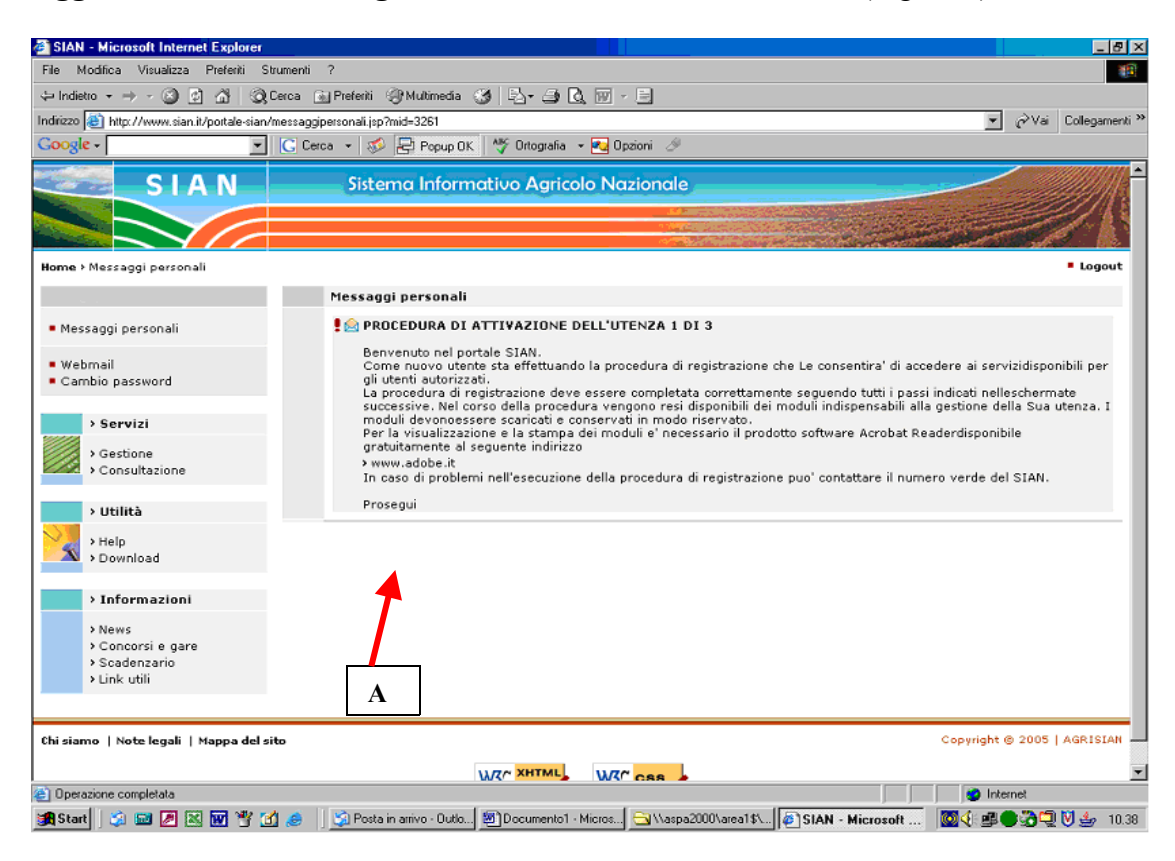

### Figura 5 clickate su "Prosegui" (A)

#### Si aprirà la seguente pagina (Figura 6).

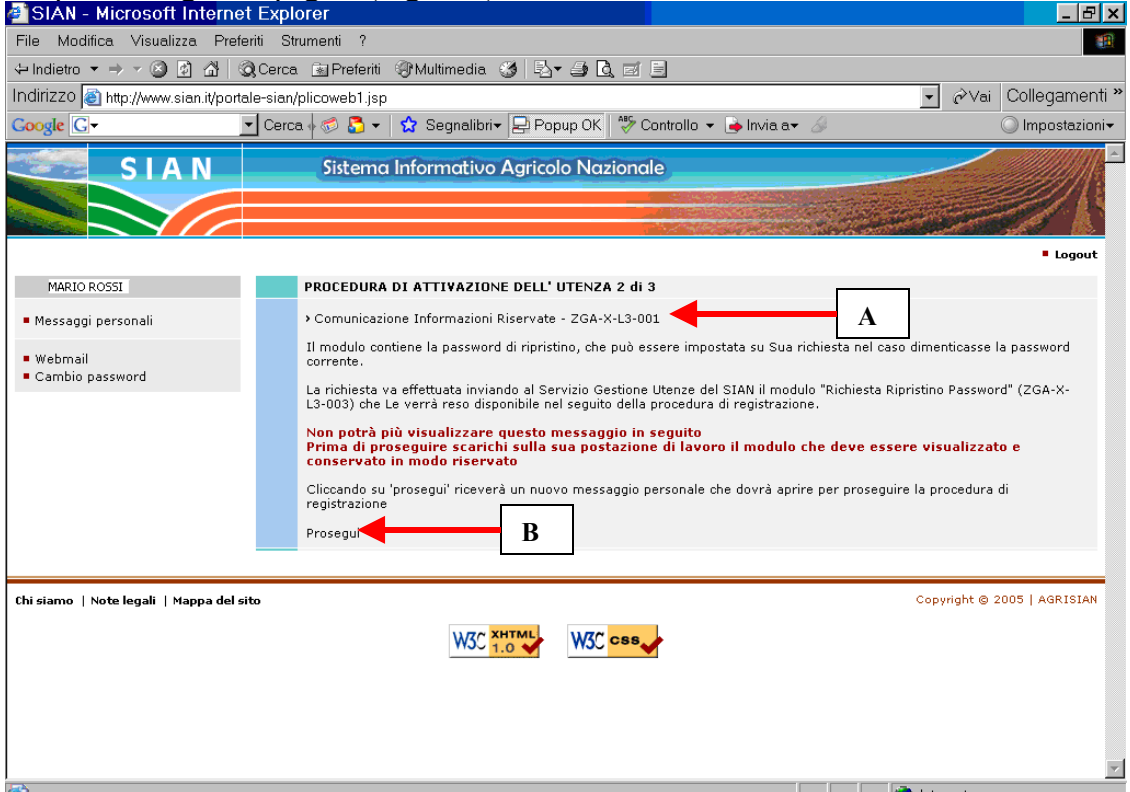

#### Figura 6

Clickare su "comunicazione informazioni riservate" (A), aprire e stampare il documento che contiene una password di ripristino da conservare in luogo sicuro ed utilizzare

solamente nel caso in cui per un qualsiasi motivo si sia costretti a chiedere al SIAN il "ripristino della password". (vedi facsimile **ALLEGATO A**)

**ATTENZIONE: solo dopo avere scaricato e stampato il modulo "comunicazione informazioni riservate" clickate su** "Prosegui" (B)

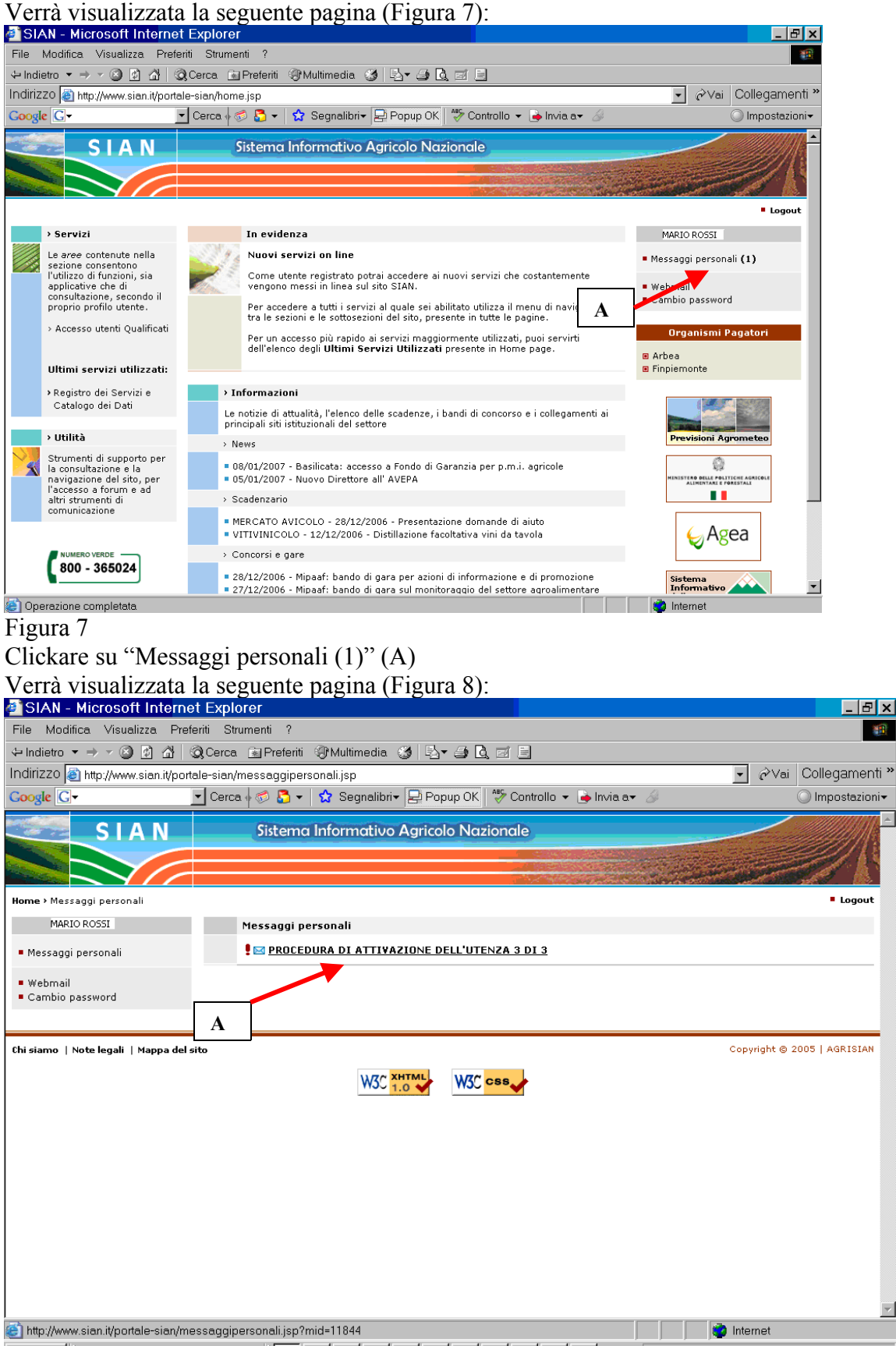

#### Figura 8

Clickare sul link indicato con (A)

Si aprirà una nuova pagina contenente alcuni documenti da scaricare e stampare (Figura 9):

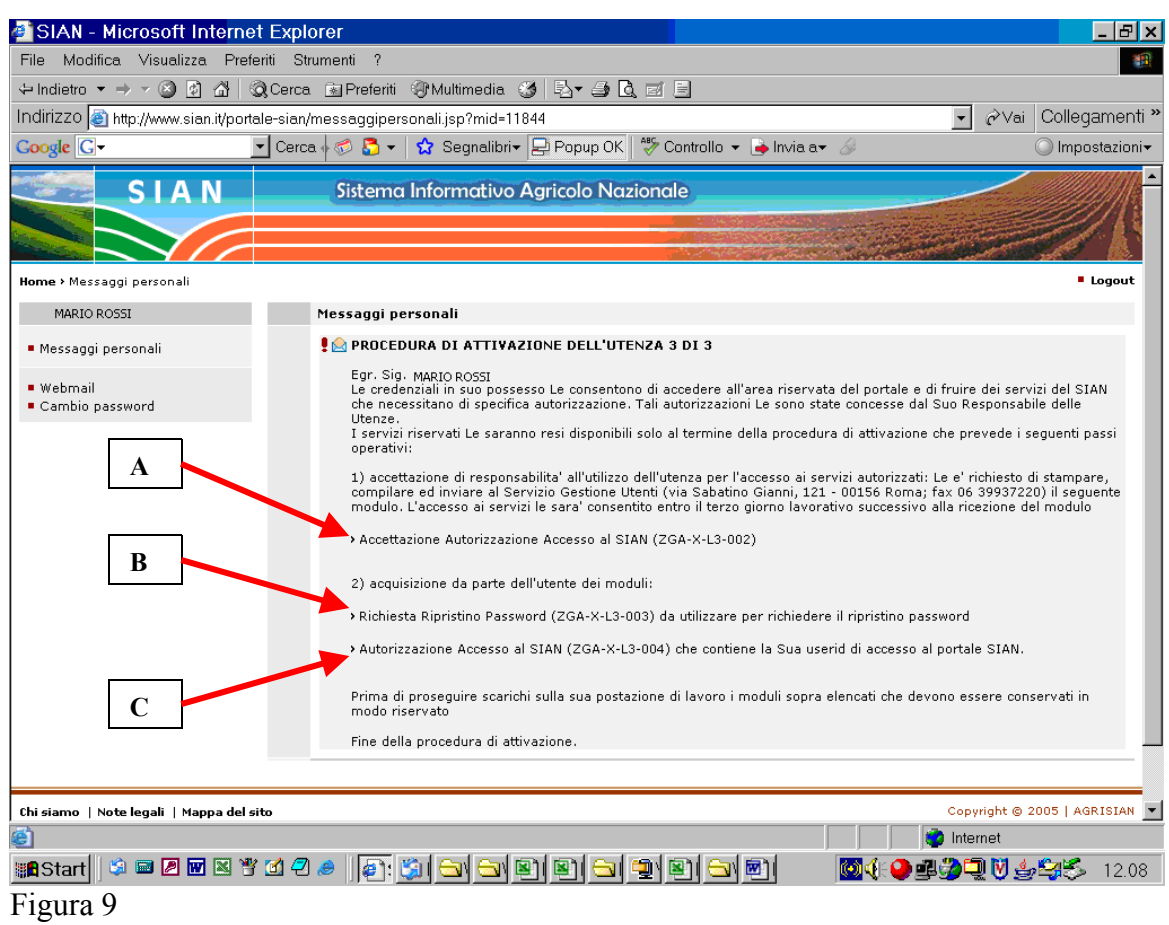

Stampare i tre documenti denominati "Accettazione Autorizzazione Accesso" (A), "Richiesta Ripristino Password" (B) e "Autorizzazione Accesso al SIAN" (C) (vedi facsimile **ALLEGATO B, C, D**).

#### **Il modulo "Accettazione Autorizzazione Accesso" (ALLEGATO B) deve essere compilato e sottoscritto solo nella "sezione A" ed inviato al SIAN via fax al numero indicato nel modulo stesso**.

## **ATTENZIONE: Si raccomanda di stampare i moduli perché non saranno più disponibili nei successivi collegamenti.**

Entro tre giorni il SIAN metterà a disposizione i servizi per i quali l'utente è stato abilitato.

## **3) INFORMAZIONI IMPORTANTI**

- **-** il SIAN non invia alcuna comunicazione eventuali informazioni o supporto possono essere richiesti al numero verde del SIAN **800 365 024;**
- **-** il modulo "comunicazione informazioni riservate" contiene una password di ripristino da conservare in luogo sicuro ed utilizzare solamente nel caso in cui per un qualsiasi motivo si sia costretti a chiedere al SIAN il "ripristino della password";
- **-** il modulo "Richiesta Ripristino Password" serve nel caso in cui, per un qualsiasi motivo, non si riesce ad accedere all'area riservata del portale SIAN. In questo caso il modulo va inviato al SIAN per fax al numero indicato in calce al modulo stesso. Dopo un paio di giorni si può accedere

nuovamente all'area riservata utilizzando la propria "user name" e la password indicata nel modulo "comunicazione informazioni riservate";

- **-** il modulo "Accettazione Autorizzazione Accesso" va inviato subito al SIAN per fax al numero indicato in calce al modulo stesso. Se non si invia questo modulo, debitamente compilato e firmato, il SIAN non rende disponibili gli applicativi per i quali si è abilitati;
- **-** il modulo "Autorizzazione Accesso al SIAN" contiene la "user name" di accesso all'area riservata;
- **-** eventuali informazioni sull'utilizzo degli applicativi per i quali si è abilitati vanno richieste direttamente al SIAN al numero verde **800 365 024;**

L'Ufficio Gestione utenze SIAN rimane a disposizione per ogni ulteriore informazione relativa all'accesso all'area riservata. Buon lavoro Domenico Motisi

## **ALLEGATO A**

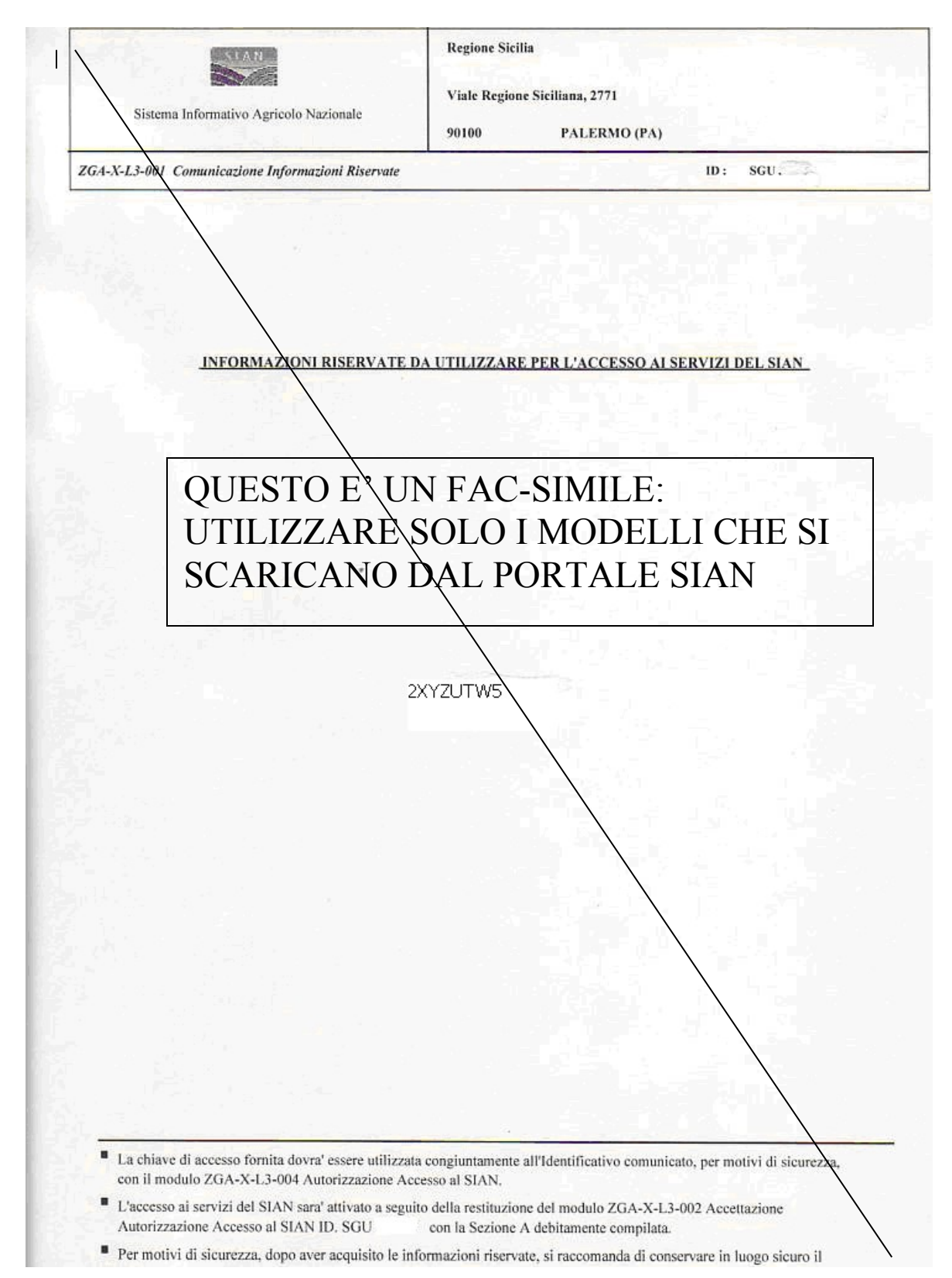

## **ALLEGATO B**

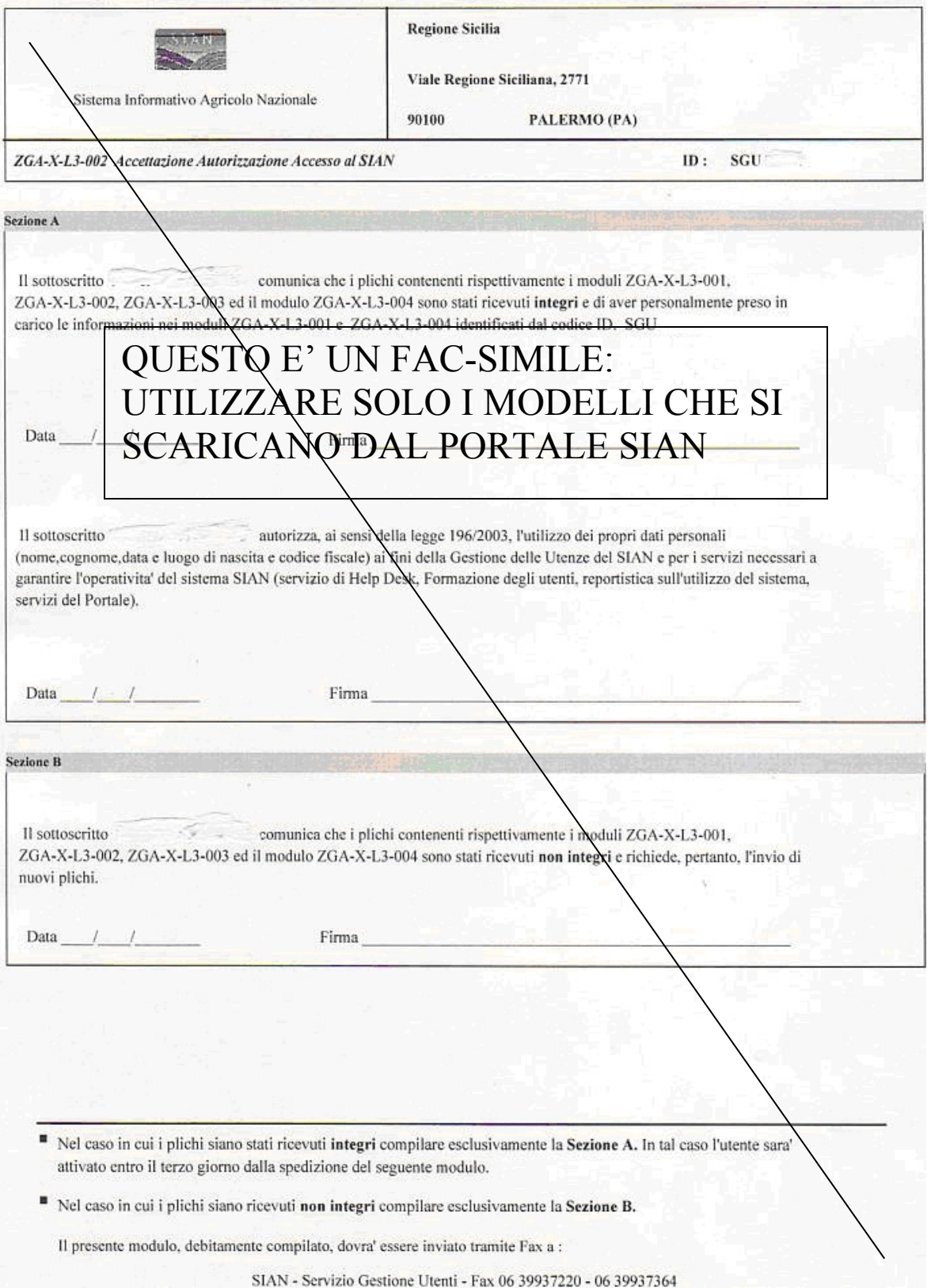

# **ALLEGATO C**

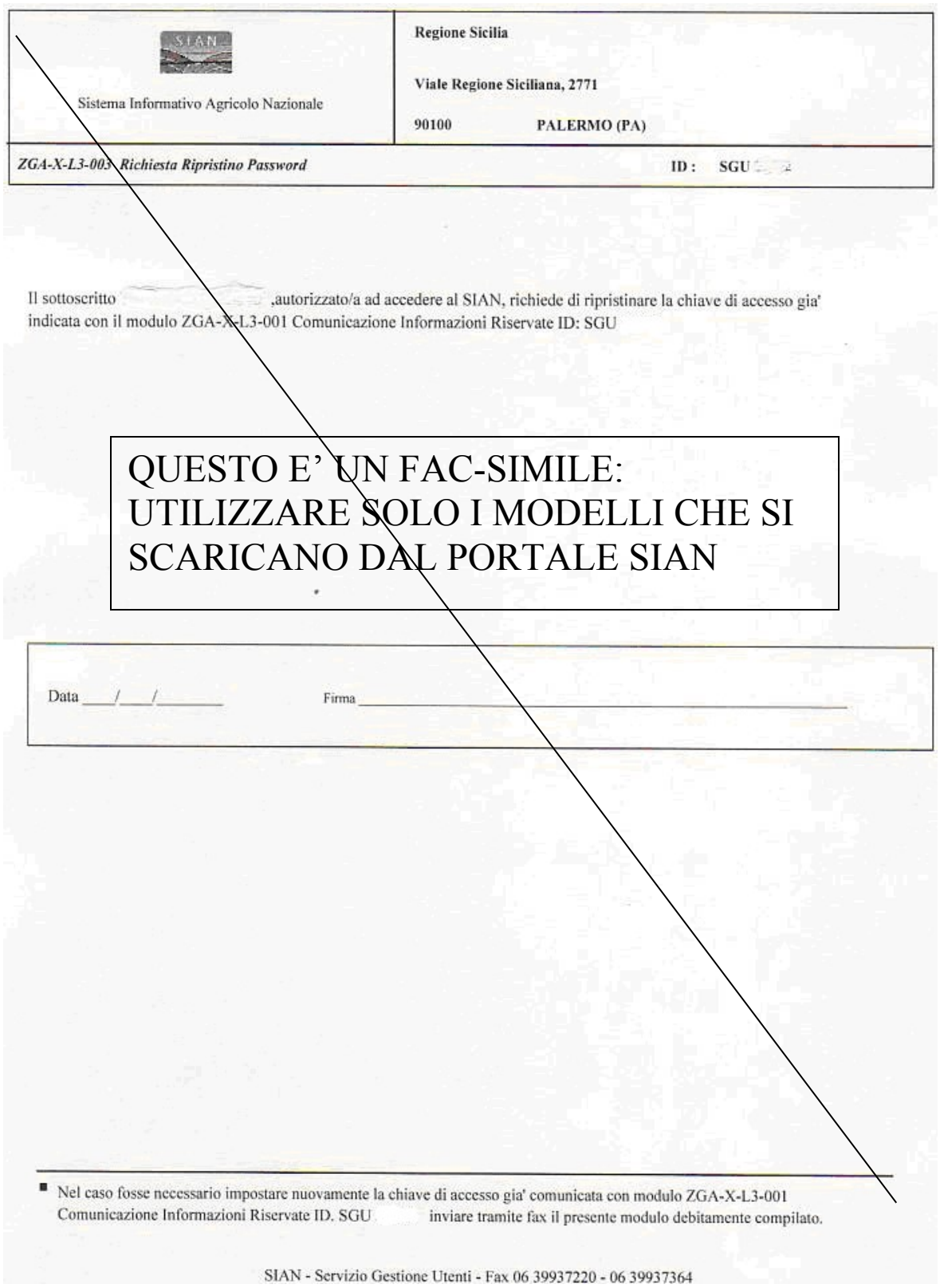

## **ALLEGATO D**

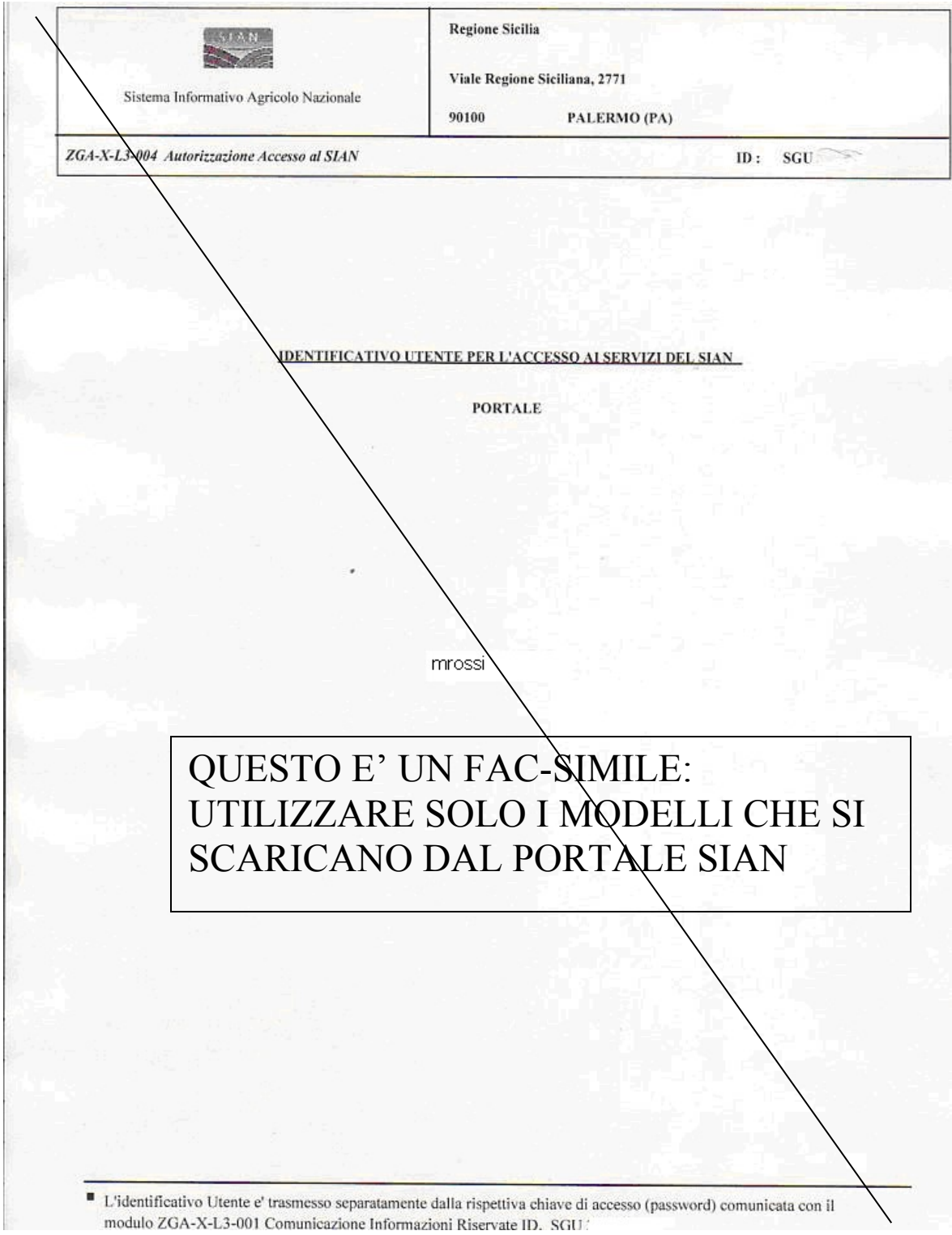